# Ericsson W20 for 850 & 2100 MHz

Fixed Wireless Terminal for WCDMA/HSDPA Mobile Networks

User's Guide

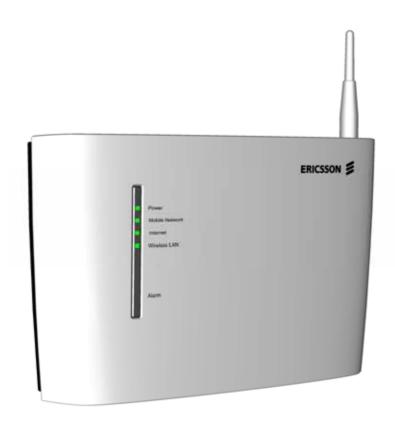

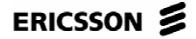

# Ericsson W20

# Fixed Wireless Terminal for WCDMA/HSDPA Mobile Networks

User's Guide

# Copyright

© Ericsson Enterprise AB 2006 - All Rights Reserved

#### **Disclaimer**

No part of this document may be reproduced in any form without the written permission of the copyright owner.

The contents of this document are subject to revision without notice due to continued progress in methodology, design and manufacturing. Ericsson shall have no liability for any error or damage of any kind resulting from the use of this document.

#### **Trademark List**

Windows® Windows is a registered trademark of Microsoft

Corporation.

MSN Messenger® MSN Messenger is a registered trademark of

Microsoft Corporation.

All other brand and product names are trademarks or registered trademarks of their respective holders.

# **Contents**

| 1     | Introduction                 | 1  |
|-------|------------------------------|----|
| 1.1   | Structure of this Guide      | 1  |
| 1.2   | Product Overview             | 1  |
| 1.2.1 | Indicators and Connectors    | 2  |
|       |                              |    |
| 2     | Configuration and Management | 5  |
| 2.1   | Accessing Internal Web Pages | 5  |
| 2.2   | Overview Page                | 6  |
| 2.2.1 | Changing Password            | 6  |
| 2.2.2 | Alarms                       | 7  |
| 2.2.3 | Network Information          | 8  |
| 2.3   | Configuration Wizard         | 9  |
| 2.3.1 | Internet Access              | 9  |
| 2.3.2 | Wireless LAN Access          | 11 |
| 2.4   | Internet                     | 18 |
| 2.4.1 | Traffic Statistics           | 19 |
| 2.4.2 | Authentication               | 20 |
| 2.5   | LAN                          | 22 |
| 2.5.1 | Connected Devices            | 23 |
| 2.5.2 | Traffic Statistics           | 23 |
| 2.5.3 | Port Status                  | 24 |
| 2.6   | Wireless LAN                 | 24 |
| 2.6.1 | Radio Channels               | 25 |
| 2.6.2 | Network Name                 | 26 |
| 2.6.3 | Connected Devices            | 27 |
| 2.6.4 | Security                     | 27 |
| 2.6.5 | Whitelist                    | 29 |
| 2.7   | DHCP Server                  | 29 |
| 2.8   | NAT                          | 31 |

| 2.8.1  | UPnP IGD                                    | 31 |  |
|--------|---------------------------------------------|----|--|
| 2.8.2  | Application Level Gateways                  | 32 |  |
| 2.8.3  | Port Forwarding                             | 32 |  |
| 2.9    | File and Printer Sharing                    | 34 |  |
| 2.9.1  | File Sharing                                | 35 |  |
| 2.9.2  | Printer Sharing                             | 35 |  |
| 2.10   | System                                      | 36 |  |
| 2.10.1 | Configuration Backup and Restore            | 37 |  |
| 2.10.2 | Reboot                                      | 37 |  |
| 2.10.3 | Software Upgrade                            |    |  |
| 2.11   | Event Log                                   | 39 |  |
| 3      | PC Configuration                            | 41 |  |
| 3.1    | IP Settings                                 | 41 |  |
| 3.1.1  | Obtaining IP Settings Automatically         | 41 |  |
| 3.1.2  | Configuring Static IP Address               | 43 |  |
| 3.2    | Wireless LAN Settings                       | 43 |  |
| 3.2.1  | Siting the Wireless PC                      | 43 |  |
| 3.2.2  | Installing the Wireless LAN Interface       | 43 |  |
| 3.2.3  | Configuring PC Access to the Ericsson W20   | 44 |  |
| 3.3    | File and Printer Sharing Settings           | 44 |  |
| 3.3.1  | Accessing a Shared Device                   | 45 |  |
| 3.3.2  | Checking Workgroup Settings                 | 45 |  |
| 3.3.3  | Setting Up a Mapping to a Storage Device    | 46 |  |
| 3.3.4  | Setting Up Connection to a Network Printer  | 47 |  |
| 4      | Trouble-Shooting                            | 49 |  |
| 4.1    | No Access to Ericsson W20 Web Pages         | 50 |  |
| 4.2    | No Internet Access                          | 50 |  |
| 4.3    | Slow or Intermittent Internet Connection    | 51 |  |
| 4.4    | No Access to a Certain Internet Application | 51 |  |
| 4.5    | No LAN Connection                           | 52 |  |
| 4.6    | No Wireless LAN Connection                  | 52 |  |

| Glossary | 55                                           |    |
|----------|----------------------------------------------|----|
| 4.8      | No Access to Shared Files or Network Printer | 54 |
| 4.7      | Slow or Intermittent Wireless LAN Connection | 53 |

# 1 Introduction

This chapter describes the structure of this guide and gives a brief product overview.

# 1.1 Structure of this Guide

This User's Guide contains information that is needed to configure and manage the Ericsson W20 Fixed Wireless Terminal (FWT). The following chapters are included:

- Chapter 1 "Introduction" provides information about this guide and gives a brief product overview.
- Chapter 2 "Configuration and Management" provides detailed information about how to perform configuration and management of the Ericsson W20.
- **Chapter 3** "PC Configuration" gives instructions for configuring your computers to work with the Ericsson W20.
- **Chapter 4** "Trouble-Shooting" tells you how to solve a number of issues that could occur during installation, configuration, and use of the Ericsson W20.
- The **Glossary** includes abbreviations and explanations to technical terms used in this guide.

# 1.2 Product Overview

The Ericsson W20 FWT is an advanced small office and home router with wireless Internet access. The key benefits of the product are:

Wireless Broadband Services at Reliable High Speed
 The Ericsson W20 uses WCDMA/HSDPA radio access to provide high-speed data capabilities to the local network.

#### Advanced Networking

The Ericsson W20 supports an advanced local network setup. It provides IP routing, Ethernet switching, DHCP service, and NAT.

#### File and Printer Sharing

Network storage and printing are supported through USB connection of up to two mass storage devices and one printer at the same time.

#### Local Wireless Access with High-level Security

The Ericsson W20 is a WLAN access point for the wireless local network including WEP, WPA, and WPA2 with pre-shared keys for WLAN security.

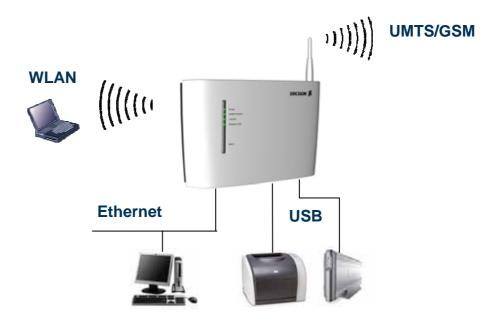

Figure 1 Example of Ericsson W20 Setup

For more information about the Ericsson W20, see www.ericsson.com/fwt

#### 1.2.1 Indicators and Connectors

The Ericsson W20 is equipped with five status indicators located on the front panel of the unit, see Figure 1. A general description of each indicator is provided in the table below (from top to bottom):

Table 1 Front Panel Indicators

| Text           | Status   | Description                                                                    |
|----------------|----------|--------------------------------------------------------------------------------|
| Power          | Green    | Power is on.                                                                   |
|                | Unlit    | Power is off.                                                                  |
| Mobile Network | Green    | The UMTS network is available.                                                 |
|                | Yellow   | The GSM network is available.                                                  |
|                | Flashing | Searching for a connection.                                                    |
|                | Unlit    | No connection to the mobile network.                                           |
| Internet       | Green    | Connection to Internet established.                                            |
|                | Unlit    | No Internet connection.                                                        |
| Wireless LAN   | Green    | The wireless LAN is active                                                     |
|                |          | The wireless LAN is inactive.                                                  |
| Alarm          | Red      | Error. Various error conditions are specified on the <b>Overview</b> web page. |
|                | Unlit    | No error.                                                                      |

The Ethernet LAN connectors (**LAN1- LAN4**) on the connectors' panel have two built-in indicators each.

The left indicator shows the speed of data traffic between the Ericsson W20 and the connected client. If the speed is 100 Mbps, the indicator is green. When the indicator is unlit, the speed is 10 Mbps.

The indicator to the right is green when a LAN connection is established and flashes to show data traffic activity.

The connectors on the Ericsson W20 are positioned as shown in the following illustration:

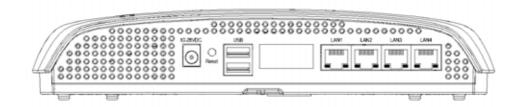

Figure 2 Connectors panel

A description of each connector is provided in the table below (from left to right):

Table 2 Connectors

| Label     | Description                                                                                                    |  |  |
|-----------|----------------------------------------------------------------------------------------------------|--|--|
| 10-28 VDC | Power input for connecting the power supply adapter.                                                                                                    |  |  |
| Reset     | Button used to restore the Ericsson W20 configuration to factory default settings. The following procedure resets all configurable values back to factory default, including the Ericsson W20 login user name and password. |  |  |
|           | Disconnect the power cable from the Ericsson W20.                                                                                                    |  |  |
|           | <ol> <li>Press and hold the <b>Reset</b> button with the tip of a<br/>pen and then reconnect the power cable. Keep the<br/>button pressed for at least 20 seconds.</li> </ol>                                               |  |  |
|           | The Ericsson W20 restarts and comes online with the factory default settings.                                                                                                    |  |  |
| USB       | USB connectors, for connecting the Ericsson W20 to USB devices.                                                                                                    |  |  |
| LAN 1 - 4 | Ethernet LAN connectors (RJ45), for connecting the Ericsson W20 to client PCs or an Ethernet switch/hub.                                                                                                    |  |  |

# 2 Configuration and Management

Follow the instructions in the **Quick Installation Guide** to install the Ericsson W20. When the installation is finished, the Ericsson W20 internal web pages are available for configuration and status control.

This chapter provides detailed information about configuration and management of the Ericsson W20.

# 2.1 Accessing Internal Web Pages

Start a web browser and type http://192.168.1.1 in the Address (URL) field. The Ericsson W20 User Login page is displayed.

**Note:** If you change the Ericsson W20 internal IP address, you have to use the new address to access the web pages.

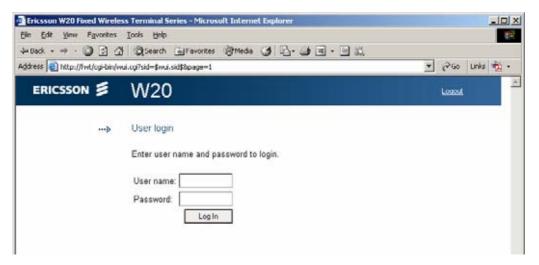

Figure 3 User Login page

The default login user name and password both are "user". You are recommended to change the password, see section 2.2.1 – "Changing Password".

Type user in both the **User name** and **Password** fields. Click **Log In**. The **Overview** page is displayed:

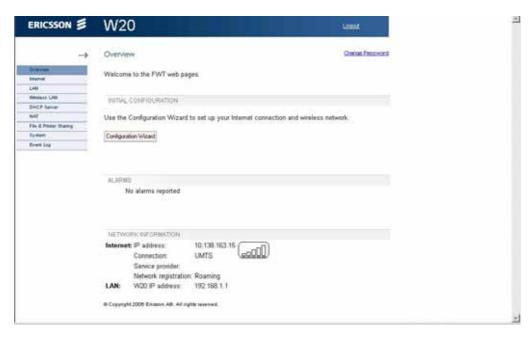

Figure 4 Overview page

The left-hand menu includes configuration topics described one by one in the following sections.

Apart from the links menu to the left, each web page includes a <u>Logout</u> link to make it possible to log out whenever it is desired.

# 2.2 Overview Page

The **Overview** page includes the possibility to change password, the entrance to the Configuration Wizard, see section 2.3 – "Configuration Wizard", alarm information, and basic network information.

# 2.2.1 Changing Password

The default Ericsson W20 login password is "user". You are recommended to change the password.

1. Click <u>Change Password</u> on the **Overview** page. The **Change Password** page is displayed:

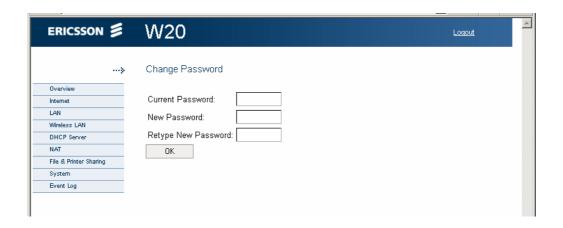

Figure 5 Change Password page

- 2. Type the old password in the **Current Password** field. If it is the first time you change password, the old password is user.
- 3. Type the new password in the **New Password** and **Retype New Password** fields.

**Note:** The password is case-sensitive (distinguish between uppercase and lowercase letters) and can include up to eight characters (letters and/or numbers).

4. Click OK.

#### 2.2.2 Alarms

Alarms are generated when it is impossible to send or receive data. If an alarm occurs, the **Alarm** indicator on the Ericsson W20 front panel is red and one of the following messages is displayed in the **Alarms** section on the **Overview** page:

| No alarms reported   | The Ericsson W20 has not detected any alarm.                                                        |
|----------------------|----------------------------------------------------------------------------------------------------|
| No SIM card detected | There is no SIM card available, or the SIM card is incorrectly inserted into the Ericsson W20 unit. |
| No PIN code entered  | A PIN code is required to establish an Internet connection.                                         |
| SIM card locked      | The SIM card is blocked. The PUK is required to unblock the SIM card.                               |

SIM card permanently

locked

The SIM card cannot be unblocked. A

new SIM card is required.

Alarm detection not

working

The Ericsson W20 alarm detection

function is not working.

Unknown alarm The Ericsson W20 cannot identify the

alarm.

For information about how to react on an alarm, see section 4 – "Trouble-Shooting".

## 2.2.3 Network Information

The **Network Information** section on the **Overview** page includes a selection of the Internet and LAN settings also displayed on the **Internet**.and **LAN** pages respectively.

The **Internet** information includes connection status and basic settings. Details about the following items are displayed:

Ericsson W20 by the mobile network.

**Connection** The radio access technique currently used to enable

Internet access. It can be either

UMTS or GSM

**Service provider** The name of the mobile network operator.

Network registration

The current mobile network registration mode, which

can be one of the following:

Not registered, not searching

Registered, home network

Searching

Registration denied

Unknown Roaming

The **LAN** (Local Area Network) section includes information about the following item:

**W20 IP Address** The local identity of the Ericsson W20.

# 2.3 Configuration Wizard

The Configuration Wizard guides you step by step through the basic setup of the mobile network connection and optionally for the wireless LAN access point.

Click **Configuration Wizard** on the **Overview** page to start the wizard. The first page of the wizard; **WAN Access: SIM Authentication** is displayed:

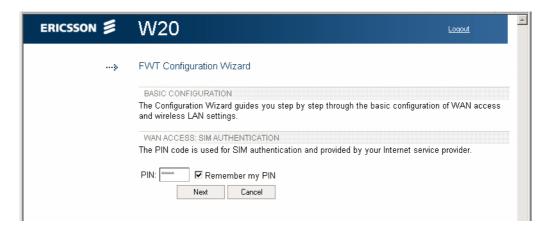

Figure 6 WAN Access: SIM Authentication page

#### 2.3.1 Internet Access

The first part of the Configuration Wizard includes Internet authentication. Depending on the current Internet service setup, the requests on authentication may differ. The service provider provides the required authentication details.

**Note:** Only enter details that you have received from your service provider and leave other fields empty.

#### **SIM Authentication**

The service provider provides you with a SIM card. This SIM card contains information about the subscription and is associated with a PIN (Personal Identification Number) and a PUK (Personal Unblock Key) code.

Type the PIN in the **PIN** field on the first page of the Configuration Wizard, see Figure 5. Thereafter, you can select the **Remember my PIN** check box. This makes SIM authentication automatic and you will not have to enter the PIN in case of a system restart. Click **Next** to proceed.

If three attempts have been made with the wrong PIN, the SIM card is blocked. The PUK is required to unblock the card. Click the <u>Unlock SIM</u> link. The **Unlock SIM** page is displayed:

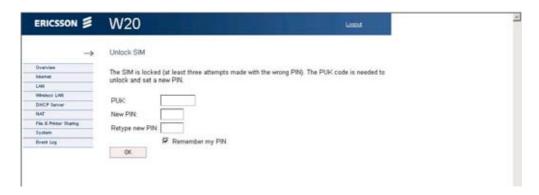

Figure 7 Unlock SIM page

Type the PUK in the **PUK** field and type a new PIN in the **New PIN** and **Retype new PIN** fields. Click **OK**. The **Overview** page is displayed.

**Note:** If ten attempts have been made with the wrong PUK, the SIM card is permanently blocked. A new SIM card is required.

#### **APN**

An APN (Access Point Name) is a reference to the Internet access point on the service provider's network. It usually has the format <name.service\_provider.country>. Different APNs for the GSM (2G) and UMTS (3G) networks may be required.

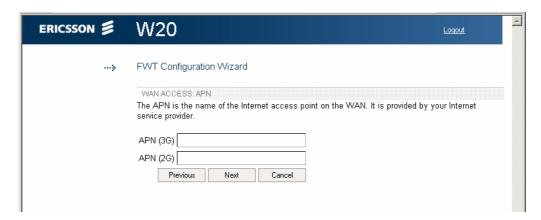

Figure 8 WAN Access: APN page

Type the APN(s) in the APN (2G) and APN (3G) fields on the WAN Access: APN page. Click Next to proceed.

#### **PPP User Authentication**

The PPP (Point-to-Point Protocol) Internet mode may require individual user authentication.

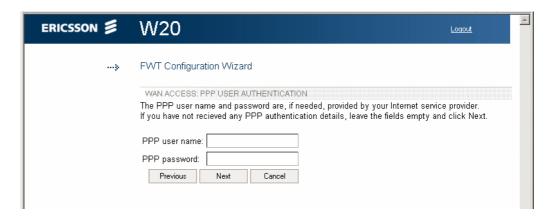

Figure 9 WAN Access: PPP User Authentication page

Fill in the PPP user name and PPP password fields on the WAN Access: PPP User Authentication page. Click Next to proceed.

#### 2.3.2 Wireless LAN Access

The second part of the Configuration Wizard includes configuration of the Wireless LAN (WLAN). A Wireless LAN is a local network that communicates through wireless connections.

**Note:** The wireless setup typically requires configuration of both the Ericsson W20 and the wireless clients. For more information about configuring wireless clients, see 3.2 – "Wireless LAN Settings".

## **Access Point**

The Ericsson W20 is a WLAN Access Point (AP) for the local network providing the wireless client(s) with Internet and LAN access.

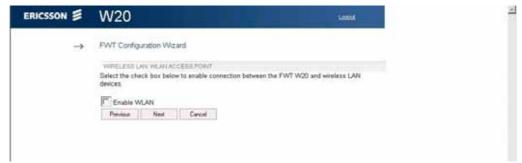

Figure 10 Wireless LAN: WLAN Access Point page

To enable connection of one or more wireless devices to the Ericsson W20, select the **Enable WLAN** check box on the **Wireless LAN: WLAN Access Point** page and click **Next** to proceed.

If you are not going to set up any wireless LAN, just click **Next** on the **Wireless LAN: WLAN Access Point** page. The last page of the wizard, where you can review and confirm your settings, is displayed:

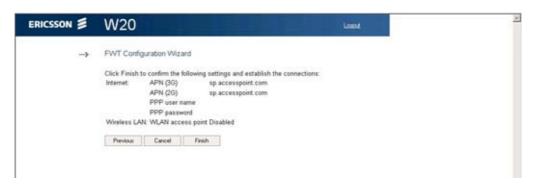

Figure 11 Confirm page

Check the information on this page and click **Finish** to confirm the settings.

#### Region

To make sure the Ericsson W20 operates on correct radio frequencies according to local regulations, you have to state in which region you reside. After this you cannot select any radio channel that would be against the regulations.

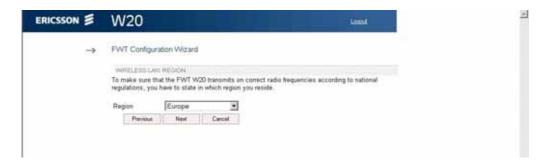

Figure 12 Wireless LAN: Region page

Select your country domain from the **Region** list on the **Wireless LAN: Region** page and click **Next** to proceed.

#### **Channel Selection**

The maximum number of regulatory channels to use for wireless communication is 13. Available channels depend on local regulations. You can select one of the available channels yourself, or let the Ericsson W20 automatically select a channel.

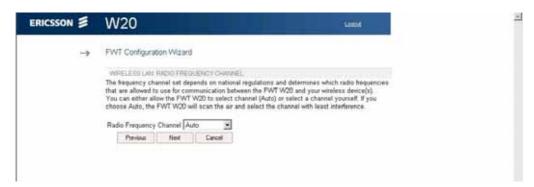

Figure 13 Wireless LAN: Radio Channel page

Select either **Auto** or a channel number from the **Radio Frequency Channel** list on the **Wireless LAN: Radio Frequency Channel** page. Click **Next** to proceed.

#### **Network Name**

All devices on the local wireless network share a common Service Set IDentifier (SSID) or network name. This name is required to establish connection between the Ericsson W20 and the wireless client(s), and to distinguish the wireless network from any other(s) that may be in use nearby. It ensures that only devices configured with the same network name as the one set on the Ericsson W20 can obtain access to it.

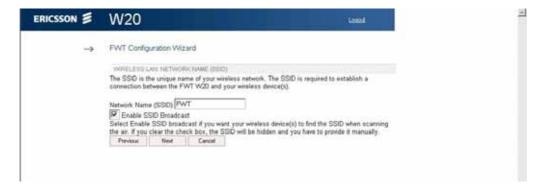

Figure 14 Wireless LAN: Network Name page

The default network name can be changed to any combination of numbers, letters, or both with a maximum length of 127 characters. Type the new

name in the **Network name (SSID)** field on the **Wireless LAN: Network Name** page.

If the SSID broadcast option is enabled, your local wireless device(s) will find the network name when scanning the air. If the option is disabled, the network name is hidden and has to be manually provided to the wireless device(s). To disable network name broadcast, clear the **Enable SSID broadcast** check box on the **Wireless LAN: Network Name** page.

Click **Next** to proceed.

#### **Authentication**

The wireless data transmissions can be protected from potential intruders and eavesdroppers through standard authentication and encryption methods. Authentication is used to restrict access to the wireless network. Encryption is the translation of data into a form that cannot be easily understood by unauthorized users. The encrypted data can only be sent and received by users with access to a private encryption key.

WEP (Wired Equivalent Privacy) is considered to be a low security option. WEP encrypted data is translated into blocks of either 64 bits length or 128 bits length.

WPA (Wi-Fi Protected Access) and its successor WPA2 are the most reliable security options. WPA encryption uses the Temporal Key Integrity Protocol (TKIP) while WPA2 encryption follows the Advanced Encryption Standard (AES). AES offers a higher level of security and is approved for sensitive corporate and government data transmission.

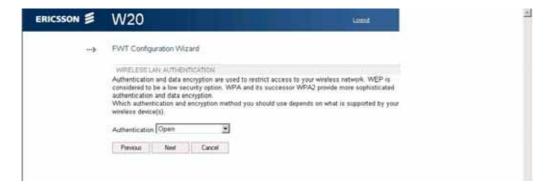

Figure 15 Wireless LAN: Authentication page

**Note:** Make sure that the operating system(s) and wireless LAN interface(s) of the wireless client(s) support the selected authentication method.

Select one of the authentication methods from the **Authentication** list on the **Wireless LAN: Authentication** page. Click **Next** to proceed.

If you select **Open**, the last page of the wizard, where you can review and confirm your settings, is displayed. Check the information on this page and click **Finish** to confirm the settings.

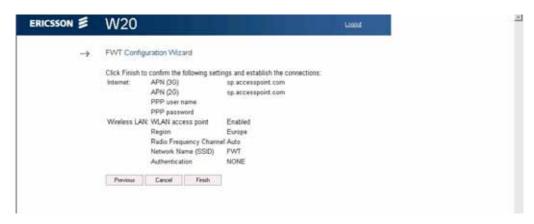

Figure 16 Confirm page

If you select WEP (64 bit), the Wireless LAN: WEP-64 page is displayed:

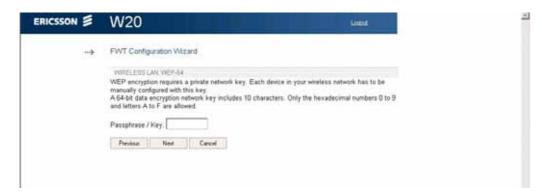

Figure 17 Wireless LAN: WEP-64 page

If you select **WEP (128 bit)**, the **Wireless LAN: WEP-128** page is displayed:

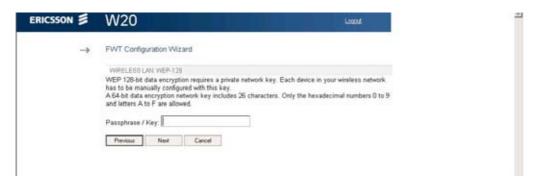

Figure 18 Wireless LAN: WEP-128 page

If you select WPA, the Wireless LAN: WPA is displayed:

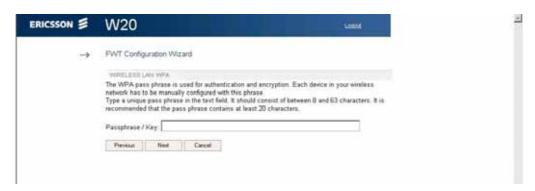

Figure 19 Wireless LAN: WPA page

If you select WPA2, the Wireless LAN: WPA2 is displayed:

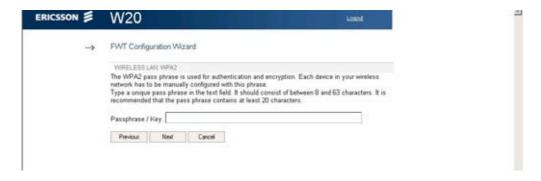

Figure 20 Wireless LAN: WPA2 page

#### **WEP Encryption Key**

The WEP encrypted data can only be sent and received by users with access to a private encryption key. This means that each device on your wireless network has to be configured with the same key as the Ericsson W20 in order to allow encrypted data transmissions.

A 64-bit data encryption key includes 10 characters. A 128-bit data encryption key includes 26 characters. Only the hexadecimal numbers 0 to 9 and letters A to F are allowed.

Fill in the **Pass phrase / Key** field on the **Wireless LAN: WEP-64** page or the **Wireless LAN: WEP-128** page. Click **Next** to proceed.

#### WPA/WPA2 Pass Phrase

WPA and WPA2 authentication and encryption require a pass phrase. Each device on your wireless network has to be configured with the same pass phrase as the Ericsson W20. The encryption master key is derived from the pass phrase and the network name (SSID) of the device.

On the **Wireless LAN: WPA** or **Wireless LAN: WPA2** page, type a unique pass phrase in the **Pass phrase / Key** field. A WPA or WPA2 pass phrase is case sensitive and consists of between 8 and 63 characters. It is recommended that the pass phrase contains at least 20 characters. Click **Next** to proceed.

#### **Confirming Settings**

On the last page of the Configuration Wizard, the Internet and Wireless LAN settings are displayed:

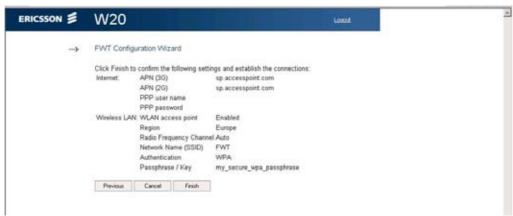

Figure 21 Confirm page

Check the information on this page and click **Finish** to confirm the settings.

# 2.4 Internet

The Ericsson W20 connects to the Internet through mobile (radio) communication using the UMTS (3G) network. If the UMTS network is not available, the GSM (2G) network is used as fall-back. Connection details are displayed on the **Internet** page:

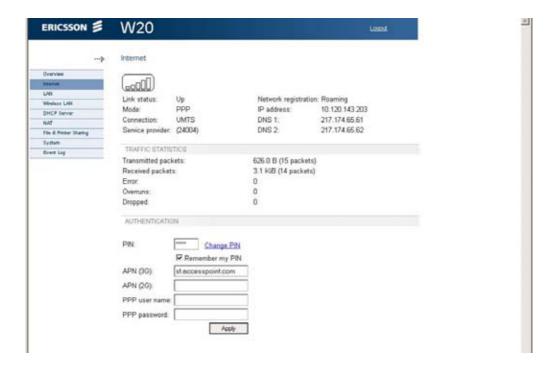

Figure 22 Internet page

The following information is displayed on the **Internet** page:

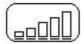

The mobile network (UMTS or GSM) signal quality available at the Ericsson W20 location. This signal quality affects the performance of the unit. If two or more bars are displayed, the connection is usually acceptable.

**Link Status** 

The Internet access status, either

Up **or** Down

If the link is up, connection is established.

**Mode** The protocol used for the Internet data traffic:

PPP (Point-to-Point Protocol)

**Connection** The radio access technique currently used to enable

Internet access. It can be either

UMTS or GSM

**Service provider** The name of the mobile network operator.

**Network**The current mobile network registration mode, which

**registration** can be one of the following:

Not registered, not searching

Registered, home network

Searching

Registration denied

Unknown Roaming

**IP Address** The IP address automatically assigned to the

Ericsson W20 by the mobile network.

**DNS 1** The IP address to the DNS server.

**DNS 2** The IP address to the secondary DNS server.

# 2.4.1 Traffic Statistics

The **Traffic Statistics** section includes information about the following items:

**Transmitted** The total size (and number) of transmitted data

packets packets.

**Received** The total size (and number) of received data

packets packets.

**Error** The number of invalid data packets.

**Overruns** The number of packet loss due to too many

incoming data packets.

**Dropped** The number of dropped data packets.

Note: The data size and packet counters have the upper limits of 4 GiB

and 2<sup>32</sup> packets (more than 4 billion packets). When these limits

have been reached, the counters wrap around to zero.

#### 2.4.2 Authentication

Internet access requires authentication of the Ericsson W20. Depending on the current Internet service setup, the authentication requests may differ. Your service provider provides the Ericsson W20 SIM card and details needed for authentication.

The following authentication details may be required:

PIN The Personal Identification Number, which is used for

SIM authentication.

Remember my

PIN

If enabled, SIM authentication is automatic and you will not have to enter the PIN in case of a system

restart.

**APN (3G)** The 3G Access Point Name, which is a reference to

the UMTS Internet access point on the service provider's network. The APN usually has the format

<name.service\_provider.country>.

**APN (2G)** The 2G Access Point Name, which is a reference to

the GPRS/EDGE Internet access point on the service provider's network. The APN usually has the format

<name.service\_provider.country>.

**PPP user name** The Point-to-Point Protocol Internet mode user name.

which is used for user authentication.

**PPP password** The Point-to-Point Protocol Internet mode password,

which is used for user authentication.

If you have not used the configuration wizard for configuration of Internet access, or authentication is required because of a reset to factory default configuration, fill in the PIN, APN (2G), APN (3G), PPP user name, and PPP password fields. For automatic SIM authentication in case of a system restart, select the Remember my PIN check box. Click Apply.

**Note:** Only enter details that you have received from your service provider and leave other fields empty.

#### **Unblocking SIM Card**

If three attempts have been made with the wrong PIN, the SIM card is blocked. The PUK is required to unblock the card. Click the <u>Unlock SIM</u> link that will be displayed beside the **PIN** field. The **Unlock SIM** page is displayed:

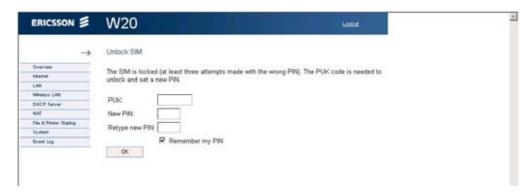

Figure 23 Unlock SIM page

Type the PUK in the **PUK** field and type a new PIN in the **New PIN** and **Retype new PIN** fields. Click **OK**. The **Overview** page is displayed.

**Note:** If ten attempts have been made with the wrong PUK, the SIM card is permanently blocked. A new SIM card is required.

## **Changing Authentication Details**

If SIM authentication is verified, you cannot edit the **PIN** field. To change PIN, click Change PIN. The **Change PIN** page is displayed:

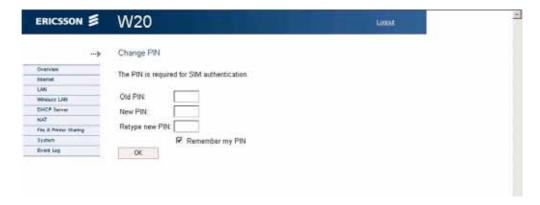

Figure 24 Change PIN page

Type the current and new PIN in the corresponding fields and click **OK**.

If you want to change the APN, PPP user name, or PPP password, type the new value in the corresponding field on the **Internet** page and click **Apply**.

## 2.5 LAN

The LAN (Local Area Network) configuration includes the details of the connections between the Ericsson W20 and other local devices.

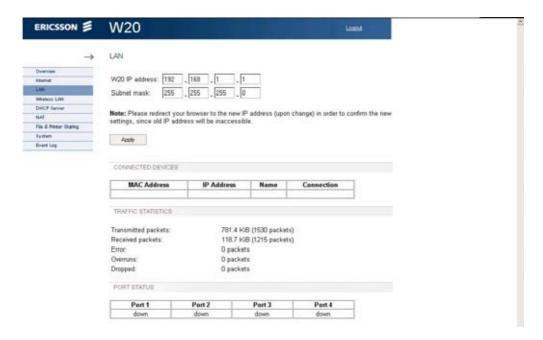

Figure 25 LAN page

The following information and configuration options are displayed on top of the **LAN** page:

W20 IP address The LAN address of the Ericsson W20.

**Subnet mask** The subnet mask, which determines the range of IP

addresses on the subnet.

If you want to change the W20 IP address, make sure that the new address is not included in the DHCP server IP address range, displayed on the **DHCP Server** page. The default range is 192.168.1.2 – 192.168.1.100. See section 2.7 – "DHCP Server" for instructions on how to change the DHCP server IP address range.

Before you change the W20 IP address or subnet mask you also have to make sure that the DHCP server IP address range is included in the new subnet. If you want to change the subnet not to include the DHCP IP address range, you first have to disable the DHCP server. See section 2.7 – "DHCP Server" for instructions.

To change the W20 IP address or subnet mask, type the new value in the corresponding field and click **Apply** to save the settings.

Note: If you change the LAN IP address while connected to the Ericsson W20 web pages through a web browser, you will be disconnected. You have to redirect the web browser to the new address in order to confirm the new settings. Type the new LAN IP address in the Address (URL) field and press the ←key.

#### 2.5.1 Connected Devices

The **Connected Devices** table includes information about all connected LAN devices.

MAC Address The MAC (Media Access Control) address of the

device.

**IP address** The IP address of the device.

**Name** The unique name of the device.

**Connection** The type of connection, which is either

Ethernet or

USB

#### 2.5.2

#### **Traffic Statistics**

The following information is displayed in the **Traffic Statistics** section on the **LAN** page:

**Transmitted** The total size (and number) of transmitted data

packets packets on the LAN.

**Received** The total size (and number) of received data packets

packets on the LAN.

**Error** The number of invalid data packets.

**Overruns** The number of packet loss due to too many

incoming data packets.

**Dropped** The number of dropped data packets.

Note: The data size and packet counters have the upper limits of 4 GiB

and 2<sup>32</sup> packets (more than 4 billion packets). When these limits

have been reached, the counters wrap around to zero.

#### 2.5.3 Port Status

The **Port Status** table shows the connection(s) to the **LAN** (1 - 4) ports on the Ericsson W20 unit. The status for each port is Up or Down.

# 2.6 Wireless LAN

A Wireless LAN (WLAN) is a local network that communicates through wireless connections. The Ericsson W20 is a WLAN Access Point (AP) for the local network providing wireless client(s) with Internet and LAN access.

The WLAN settings are displayed on the **Wireless LAN** web page. To ensure the security of your wireless LAN, you are recommended to change the default settings.

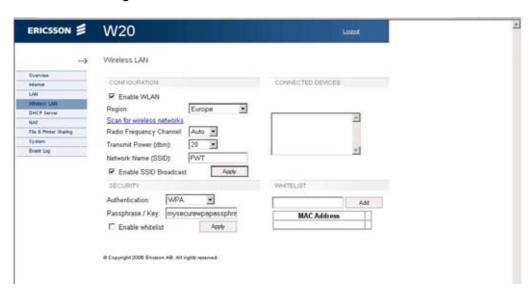

Figure 26 Wireless LAN page

To enable the Ericsson W20 AP features providing the local wireless device(s) with Internet and LAN access, select the **Enable WLAN** check box on the **Wireless LAN** page and click **Apply**.

**Note:** The wireless setup typically requires configuration of both the Ericsson W20 and the wireless clients. For more information on configuration of wireless clients, see section 3.2 – "Wireless LAN Settings".

# 2.6.1 Radio Channels

There are 13 regulatory radio channels predefined for the transportation of data in a wireless LAN. Local regulations determine which of these channels that can be used by the Ericsson W20.

The following settings concerning radio frequencies are displayed and possible to modify on the **Wireless LAN** page:

**Region** The country domain, which is one of the

following: Europe US Canada

South Africa Australia New Zeeland Malaysia Singapore

Radio Frequency The radio channel for wireless LAN

communication, either Auto (default) or

1-13

**Transmit Power [dbm]** The radio transmission level that

determines the signal range:

0-20

Default is 20.

To make sure the Ericsson W20 operates on correct radio frequencies according to local regulations, you have to state in which region you reside. After this you cannot select any radio channel which would be against the local regulations. Select your country domain from the **Region** list on the **Wireless LAN** page.

Use the **Radio channel** list to select which one of the allowed radio channels to use, or let the Ericsson W20 automatically select a channel (Auto). If you want information about adjacent wireless networks to make your choice, click <u>Scan for wireless networks</u>. The **Scan for wireless networks** page is displayed:

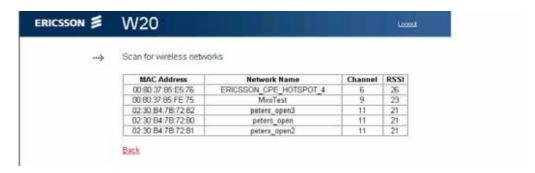

Figure 27 Scan for wireless networks page

When the scanning is finished, the following information about identified wireless networks is displayed:

| MAC Address  | The MAC address of the access point of the wireless network. |
|--------------|--------------------------------------------------------------|
| Network Name | The name of the wireless network.                            |
| Channel      | The radio channel used by the wireless network.              |
| RSSI         | The radio signal strength.                                   |

Use this information to decide which channel to use for the Ericsson W20 wireless network. Click <u>Back</u> to return to the **Wireless LAN** page where you can select this channel.

To avoid interference with other wireless networks, the transmit power level can be reduced. If you want to change the transmit power level according to your specific conditions, select an appropriate level from the **Transmit Power [dbm]** list.

Click Apply to save the settings.

#### 2.6.2 Network Name

All devices on the local wireless network share a common Service Set IDentifier (SSID) or network name. This name is required to establish connection between the Ericsson W20 and other wireless device(s) and to distinguish the wireless network from any other(s) that may be in use nearby. It ensures that only devices configured with the same network name as the one set on the Ericsson W20 can obtain access to it.

The following settings concerning the network name are displayed and can be modified on the **Wireless LAN** page:

**Network name (SSID)** The name of the wireless network.

**Enable SSID broadcast** If this check box is selected the network

name will be broadcasted, otherwise

hidden.

The default network name can be changed to any combination of numbers, letters, or both, with a maximum length of 127 characters. Type the new name in the **Network name (SSID)** field.

If the SSID broadcast option is enabled, the local wireless client(s) will find the network name when scanning the air. If the option is disabled, the name is hidden and has to be manually provided to the wireless client(s). To disable network name broadcasting, clear the **Enable SSID broadcast** check box on the **Wireless LAN** page.

Click Apply to save the settings.

#### 2.6.3 Connected Devices

The **Connected Devices** list includes the MAC (Media Access Control) addresses of all wireless devices currently connected to the Ericsson W20.

#### 2.6.4 Security

The wireless data transmissions can be protected from potential intruders and eavesdroppers through standard authentication and encryption methods. Authentication is used to restrict access to the wireless network. Encryption is the translation of data into a form that cannot be easily understood by unauthorized users. The encrypted data can only be sent and received by users with access to a private encryption key.

The following authentication methods are supported by the Ericsson W20:

#### **WEP**

WEP (Wired Equivalent Privacy) is considered to be a low security option. The data is encrypted into blocks of either 64 bits length or 128 bits length. The encrypted data can only be sent and received by users with access to a private encryption key. Each device on your wireless network has to be manually configured with the same key as the Ericsson W20 in order to allow encrypted data transmissions.

#### **WPA and WPA2**

WPA (Wi-Fi Protected Access) and its successor WPA2 are considered to be the most reliable security options. WPA encryption uses the Temporal Key Integrity Protocol (TKIP) while WPA2 encryption follows the Advanced Encryption Standard (AES). AES offers a higher level of security and is approved for sensitive corporate and government data transmission.

WPA and WPA2 authentication require a pass phrase. Each device on your wireless network has to be manually configured with the same pass phrase as the Ericsson W20. The encryption master key is derived from the pass phrase and the network name (SSID) of the device.

The following wireless LAN authentication details are displayed and can be modified on the **Wireless LAN** page:

**Authentication** The authentication method, which can be one of the

following:

Open

WEP 64-bit WEP 128-bit

WPA WPA2

Pass phrase /

Key

The WEP 64-bit data encryption or 128-bit data encryption key *or* the WPA or WPA2 authentication

and encryption pass phrase.

**Enable whitelist** If this check box is selected, only wireless devices

added to the whitelist are allowed to access the

Ericsson W20.

Select an authentication method from the Authentication list.

**Note:** Make sure that the operating system(s) and wireless LAN

interface(s) of the wireless client(s) support the selected

authentication method.

If you have selected WEP 64-bit or WEP 128-bit, type the key for encryption in the **Pass phrase / Key** field. A 64-bit data encryption key includes 10 characters. A 128-bit data encryption key includes 26 characters. Only the hexadecimal numbers 0 to 9 and letters A to F are allowed.

If you have selected WPA or WPA2, type the pass phrase for authentication and encryption in the **Pass phrase / Key** field. A WPA or WPA2 pass phrase is case sensitive and consists of between 8 and 63 characters. For security reasons, you are recommended to use a pass phrase that contains at least 20 characters.

Click **Apply** to save the settings.

#### 2.6.5 Whitelist

The Whitelist is a list of up to 20 WLAN client MAC (Media Access Control) addresses that are allowed to access the Ericsson W20. A MAC address is the unique hardware number of a device. It has the form of xx:xx:xx:xx:xx;xx, where x is either a letter A – F or a number.

To find out about the MAC address of a PC using Microsoft Windows, open a command prompt and type <code>ipconfig</code> /all. A list of system properties is displayed. The MAC address is found on the <code>Physical Address</code> row.

To add a client to the whitelist, type the MAC address of the client in the **Whitelist** field on the **Wireless LAN** page and click **Add**.

Click Apply to save the settings.

# 2.7 DHCP Server

The Ericsson W20 incorporates a DHCP (Dynamic Host Configuration Protocol) server that assigns dynamic IP addresses to local clients. The IP addresses are collected from a predefined range of available addresses. The default address range is suitable for most local networks.

The DHCP server uses the concept of a "lease", that is the amount of time that a given IP address will be valid for a specific device. If the lease time expires and the device is still connected, the lease is automatically renewed.

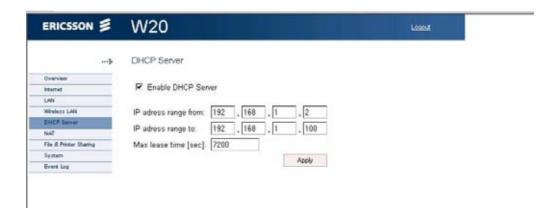

Figure 28 DHCP Server page

The following configuration options are displayed on the **DHCP server** page:

**Enable DHCP server** If this check box is selected the DHCP server is

working, otherwise it is turned off.

IP address range

from

The first IP address in a range of IP addresses

that can be assigned to the LAN clients.

**IP address range to** The last IP address in a range of IP addresses

that can be assigned to the LAN clients.

Max Lease Time [sec] The IP address lease time, specified in

seconds: min: 60

max: 2147483647

To disable the DHCP server. Clear the **Enable DHCP server** check box on the **DHCP Server** page.

If you for some reason want to configure your connected devices with static addresses, make sure that the addresses are outside the DHCP server IP address range.

To change the range of available addresses, change the IP addresses in the IP address range from and IP address range to fields.

Note: The DHCP server IP address range has to be on the same subnet as the Ericsson W20 LAN IP address. The IP address range must not include the Ericsson W20 IP address. For instructions on how to change the W20 IP address or subnet mask, see section 2.5 – "LAN".

In the **Maximum lease time [sec]** field, enter the time (in seconds) you want the LAN device to lease the IP address before it is reassigned.

Click **Apply** to save the settings.

# 2.8 NAT

The Network Address Translation (NAT) service provides the LAN devices with Internet access. All communication from the LAN to the Internet appears to come from the IP address of the Ericsson W20. In this way, details about the local devices remain private and it is not possible to access a local device directly from the Internet.

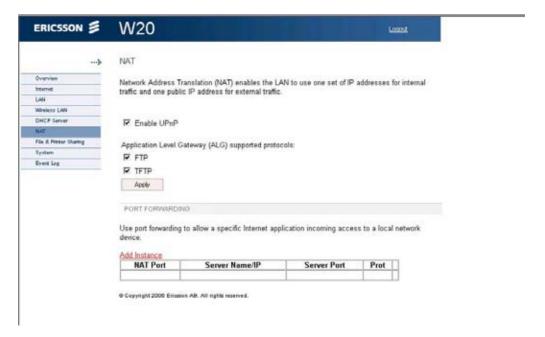

Figure 29 NAT page

# 2.8.1 UPnP IGD

The Ericsson W20 supports the Universal Plug and Play (UPnP) Internet Gateway Device (IGD) standard. UPnP IGD is used to provide automatic port forwarding allowing communication between certain Internet applications and the local network. When UPnP IGD is enabled, programs like MSN Messenger<sup>®</sup> and most network enabled games are allowed to pass the NAT service.

To disable UPnP IGD, clear the **Enable UPnP** check box on the **NAT** page and click **Apply**.

# 2.8.2 Application Level Gateways

From a security perspective, certain Internet applications, for example FTP applications that open additional ports upon transfer, are especially problematic to handle. An Application Level Gateway (ALG) provides a translation and transportation service for such a specific application. Incoming data packets are checked against existing NAT and packet filtering rules, IP addresses are evaluated and a detailed packet analysis is performed. If necessary, the contents of a packet are modified and if a secondary port is required, the ALG will open one. The Ericsson W20 includes ALG support for the following applications:

| Application                           | Protocol | Port<br>number |
|---------------------------------------|----------|----------------|
| File Transfer Protocol (FTP)          | TCP      | 21             |
| Trivial File Transfer Protocol (TFTP) | UDP      | 69             |

The ALG for each application does not require additional configuration. The supported ALGs can be enabled and disabled individually. To disable an ALG, clear the corresponding check box on the **NAT** page and click **Apply**.

# 2.8.3 Port Forwarding

Port forwarding is used to allow incoming access to a specific local network device, for example an internal web server.

Note: Port forwarding requires a public IP address of the Ericsson W20. The Ericsson W20 IP address is displayed on the Internet page. If the IP address begins with 10, 172, or 192, it is probably private. In this case, no incoming access from the Internet is allowed. For more information on public and private IP addresses, contact your service provider.

## **Adding an Instance**

To add a new port forwarding instance, click <u>Add instance</u> in the **Port Forwarding** section on the **NAT** page. The **Add Port Forwarding** page is displayed:

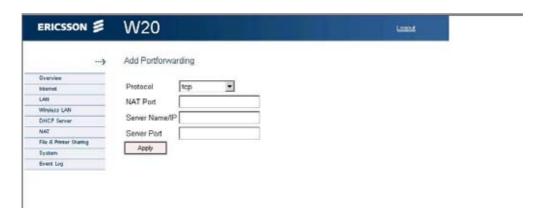

Figure 30 Add Port Forwarding page

Fill in the **Protocol**, **NAT Port**, **Server Name/IP**, and **Server Port** fields and click **Apply**.

# Example

In the following example, port forwarding is used to allow incoming access to an internal web server.

Protocol: TCP

NAT Port: 80

Server Name/IP: 192.168.1.101

Server Port: 8080

When one or more port forwarding instances are added, the following details are displayed for each instance in the **Port Forwarding** table on the **NAT** page:

| NAT Port       | The NAT port number that the data traffic is allowed to be transported on.                                         |
|----------------|----------------------------------------------------------------------------------------------------|
| Server Name/IP | The name or IP address of the destination unit.                                                                    |
| Server Port    | The destination port, which identifies the type of service that is directed, for example web service on port 8080. |
| Prot           | The data traffic protocol; UDP or TCP.                                                                             |

# **Editing an Instance**

To edit a port forwarding instance, click the corresponding <u>Edit</u> link in the **Port Forwarding** section on the **NAT** page. **The Edit Port Forwarding Instance** page is displayed.

Change one or more value(s) in the **Protocol**, **NAT Port**, **Server Name/IP**, or **Server Port** field(s) and click **Apply**.

# 2.9 File and Printer Sharing

The Ericsson W20 supports local network storage and printing. It is possible to have two USB storage devices *or* a USB storage device and a USB printer connected to the Ericsson W20 at the same time. When an external hub is connected, the Ericsson W20 supports connection of up to two storage devices and one printer at the same time.

When a storage device or network printer is connected to Ericsson W20, information about the device is displayed on the **File & Printer Sharing** page. If this page is open when you connect the device, a refresh of the page is required for the new information to be displayed.

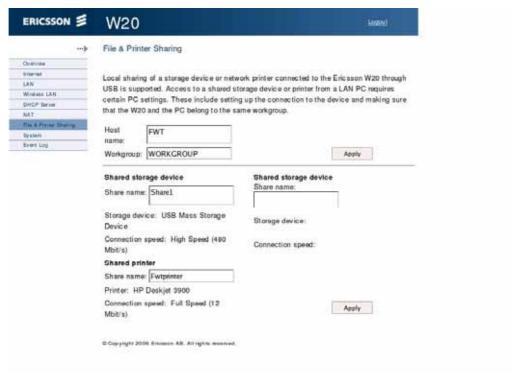

Figure 31 File & Printer Sharing page

To access a shared file or printer from a PC on your LAN, you may need the following information, displayed on the **File & Printer Sharing** page.

**Host name** The name of the Ericsson W20 on the local network.

**Workgroup** The common name of all devices sharing the same

resources on the local network.

To change the host name or workgroup, type the new name in the corresponding field and click **Apply**.

For information about setting up connections from a PC to shared files or a network printer, see section 3.3 – "File and Printer Sharing Settings".

# 2.9.1 File Sharing

The Ericsson W20 supports USB connection of up to two mass storage devices at the same time. The included files are shared with all devices on the LAN. All local users have full access to the shared files.

**Note:** If the mass storage device contains more than one partition, only

the first partition is shared.

Information about file sharing device(s) is displayed on the **File & Printer Sharing** page:

**Share name** The name of the shared resource on your local

network.

**Storage device** The manufacturer name of the device.

**Connection speed** The speed of the data transmissions between the

storage device and the Ericsson W20:

High Speed (480 Mbit/s),
Full Speed (12 Mbit/s) or
Low Speed (1,5 Mbit/s)

To give a file sharing device a specific name, type this name in the corresponding **Share name** field and click **Apply**.

# 2.9.2 Printer Sharing

The Ericsson W20 supports sharing of a network printer, connected to one of the USB ports. Depending on the printer type, the installation may require some specific drivers, provided by the printer manufacturer, for installation on the client PCs.

Information about the shared printer is displayed on the **File & Printer Sharing** page:

**Share name** The name of the shared printer on your local

network.

**Printer** The manufacturer name of the printer.

**Connection speed** The speed of the data transmissions between the

printer and the Ericsson W20: High Speed (480 Mbit/s), Full Speed (12 Mbit/s) or Low Speed (1,5 Mbit/s)

To give your network printer a specific name, type this name in the **Share** name field and click **Apply**.

# 2.10 System

The **System** page includes system information and management functions, used to update and restore the Ericsson W20.

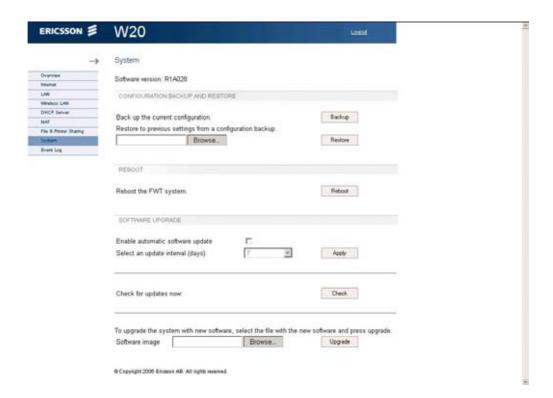

Figure 32 System page

# 2.10.1 Configuration Backup and Restore

The Ericsson W20 configuration can be restored to factory default settings, or to any previous configuration locally stored in a backup file.

## **Backing Up a Configuration**

It is possible to back up a configuration that you want to save for future purposes.

To back up a configuration, click **Backup** in the **Configuration Backup** and **Restore** section on the **System** page. Follow the instructions on the screen to select a location for the configuration file.

**Note:** Do not modify a configuration file. If you do, the file will be invalid and not accepted if you want to make a restore.

# **Restoring a Configuration**

If you wish to revert to previous settings, you can perform a configuration restore from a previously stored backup file.

**Note:** Do not modify a configuration file. If you do, the file will be invalid and not accepted if you want to make a restore.

To restore from a configuration file, click **Browse...** in the **Configuration Backup and Restore** section on the **System** page. Follow the instructions on the screen to locate the configuration file. The selected file will be displayed in the text field in the **Configuration Backup and Restore** section.

Click **Restore** to restore the configuration from the backup file. A confirmation message is displayed.

## 2.10.2 Reboot

To restart the Ericsson W20, click **Reboot** in the **Reboot** section on the **System** page. The Ericsson W20 is restarted. The restart does not result in any configuration changes.

# 2.10.3 Software Upgrade

The current Ericsson W20 software version is displayed on top of the **System** page. New software versions can be either automatically or manually installed.

## **Automatic Software Installation**

Automatic software upgrade is supported through remote management. Your service provider regularly upgrades the Ericsson W20 with the most recent software version. To enable automatic software upgrade, select the **Enable automatic software upgrade** check box and choose an appropriate interval from the **Select an update interval [days]** list. Click **Apply** to save the settings.

# Installing new Software from File

If your service provider provides a new software version for your Ericsson W20, you are recommended to upgrade the Ericsson W20.

To check for new software versions, click **Check** in the **Software Upgrade** section on the **System** page.

To install new software on the Ericsson W20, make sure that the new software file is available on your PC. Then click **Browse...** in the **Software Upgrade** section. Follow the instructions on the screen to locate the configuration file. The selected file will be displayed in the **Software image** field.

Click **Upgrade** to upgrade the Ericsson W20 with the new software version. The following page is displayed:

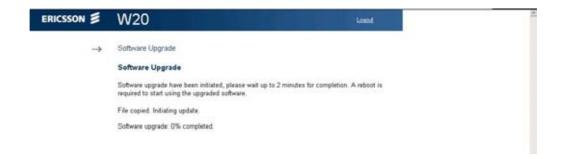

Figure 33 Software Upgrade page – initiating upgrade

The information on this page is updated every tenth second. When the upgrade is finished, the following page is displayed:

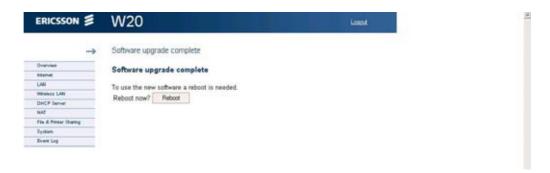

Figure 34 Software Upgrade page – upgrade complete

# 2.11 Event Log

On the **Event Log** page, a list of the Ericsson W20 logs is displayed:

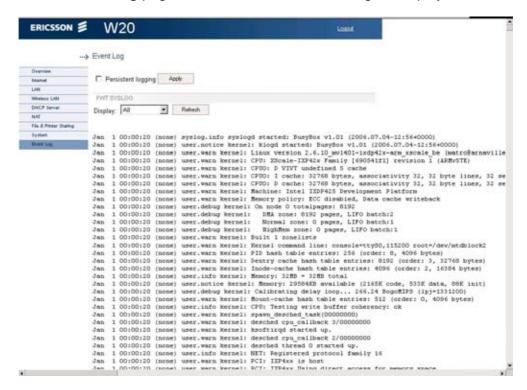

Figure 35 Event Log page

If persistent logging is enabled, the logs will remain after a system restart. To enable this feature, select the **Persistent logging** check box on the **Event Log** page and click **Apply**.

Each row in the log list displays the time and date when an alarm occurred, the type of alarm, and a brief statement indicating its cause.

To view only a selection of the logs in the list, select a filter level from the **Display** list. Available log levels are **Alarm** and **All**. The **Alarm** log level corresponds with the **Alarm** indicator on the Ericsson W20 unit and the information in the **Alarms** section on the **Overview** page.

Click **Refresh** to update the list with new information. The most recent errors are listed at the bottom of the list.

# 3 PC Configuration

The connection to the Ericsson W20 may require specific PC configuration. This chapter includes instructions on how to configure Internet Protocol (IP) settings, establish wireless connection(s) with the Ericsson W20 and access a shared network storage device or printer. The descriptions include examples from Windows XP and 2000. If you use another operating system, refer to the system documentation or online help.

# 3.1 IP Settings

The Ericsson W20 automatically assigns the IP settings to your PC(s). You only need to configure the PC(s) according to the instructions below to accept the information. In some cases however, you may want to configure IP settings manually. See section 3.1.2 – "Configuring Static IP Address".

If you have connected your LAN PC(s) to the Ericsson W20, follow the instructions that correspond to the operating system installed on your PC in the following sub-sections.

If you want to allow wireless PCs to access your device, you also have to follow the instructions in section 3.2 – "Wireless LAN Settings".

# 3.1.1 Obtaining IP Settings Automatically

Follow the instructions that correspond to the operating system installed on your PC.

## Windows XP

- 1 In the Windows task bar, click the **Start** button, and then click **Control Panel**. The **Control Panel** window is displayed.
- 2 If you are using Category View, Click Network and Internet Connections and then Network Connections. If you are using Classic View, double-click Network Connections. The Network Connections window is displayed.
- 3 Double-click the icon corresponding to your network interface card (NIC). This icon is usually labeled **Local Area Connection**. The **Local Area Connection Properties** window is displayed with a list of currently installed network items.

- 4 Ensure that the **Internet Protocol TCP/IP** check box is selected and click **Properties**.
- In the Internet Protocol (TCP/IP) Properties window, select Obtain an IP address automatically and Obtain DNS server address automatically.
- 6 Click **OK** twice to confirm your changes and close the windows, and then close the **Control Panel** window.

## Windows 2000

First, check for the IP protocol and, if necessary, install it:

- 1. In the Windows task bar, click the **Start** button, point to **Settings**, and then click **Control Panel**.
- 2. Double-click the **Network and Dial-up Connections** icon.
- In the Network and Dial-up Connections window, right-click the Local Area Connection icon, and then click Properties.
   The Local Area Connection Properties dialog box is displayed with a list of currently installed network components. If the list includes Internet Protocol (TCP/IP), then the protocol has already been enabled. Skip to step 11.
- 4. If Internet Protocol (TCP/IP) does not display as an installed component, click Install...
- 5. In the **Select Network Component Type** dialog box, select **Protocol**, and then click **Add...**.
- Select Internet Protocol (TCP/IP) in the Network Protocols list, and then click OK.
   You may be prompted to install files from your Windows 2000 installation CD or other media. Follow the instructions to install the files.
- 7. If prompted, click **OK** to restart your computer with the new settings.

Next, configure the PCs to accept IP information assigned by the Ericsson W20:

- 8. In the Windows task bar, click the **Start** button, point to **Settings**, and then click **Control Panel**.
- 9. Double-click the **Network and Dial-up Connections** icon.
- 10. In the **Network and Dial-up Connections** window, right-click the **Local Area Connection** icon, and then click **Properties**.

- 11. In the **Local Area Connection Properties** dialog box, select Internet protocol (TCP/IP), and then click Properties.
- 12. In the Internet Protocol (TCP/IP) Properties dialog box, click the Obtain an IP address automatically option button. Also click the Obtain DNS server address automatically option button.
- 13. Click **OK** twice to confirm your changes and close the windows, and then close the **Control Panel** window.

# 3.1.2 Configuring Static IP Address

Most users need not to configure static IP settings. Automatic configuration is appropriate in most cases.

For information about static IP configuration, see the operating system documentation or online help.

**Note:** Make sure that the IP address of the client is on the same subnet as the Ericsson W20. The IP address range of the Ericsson W20 subnet is displayed on the **DHCP Server** page.

# 3.2 Wireless LAN Settings

This section provides a general description of what is required to make your wireless devices work with the Ericsson W20.

Before you follow the instructions below, you need to configure the Ericsson W20 wireless LAN settings, see section 2.6 – "Wireless LAN".

# 3.2.1 Siting the Wireless PC

The coverage of the wireless LAN depends on a number of factors, including the distance between the Ericsson W20 and the PC and the occurrence of obstacles, such as walls and electrical equipment.

Guidelines on siting the hardware components of your wireless network are provided by your wireless LAN interface provider.

# 3.2.2 Installing the Wireless LAN Interface

Each PC on your wireless LAN must be fitted with a wireless LAN interface, such as a wireless network card. You also have to install the corresponding driver files for your particular wireless LAN interface on your PC. The driver

files and instructions on how to install them are provided together with the interface.

# 3.2.3 Configuring PC Access to the Ericsson W20

The configuration steps below will vary depending on both the operating system and the wireless LAN interface installed on the PC. These steps provide a basic outline. For specific instructions, refer to the documentation provided with your wireless LAN interface.

Configure the following wireless parameters on each of the wireless PCs:

- Set the wireless LAN interface to use infrastructure mode. This
  configures the PCs to access each other and the Internet through
  the Ericsson W20.
- Configure the **network name (SSID)** and **channel** to match the network name and channel configured on the Ericsson W20. This information can usually be obtained through WLAN scanning. The network name is case sensitive.
- If you are using Wired Equivalent Privacy (WEP) security, configure the same encryption key that is configured on the Ericsson W20.
- If you are using Wi-Fi Protected Access (WPA or WPA2) security, configure the same pass phrase that is configured on the Ericsson W20. The pass phrase is case sensitive.
- Configure the IP settings using the procedure described in section 3.1 – "Configuring Internet Settings".

# 3.3 File and Printer Sharing Settings

When a USB mass storage device or network printer is connected to the Ericsson W20, information about the device is displayed on the **File & Printer Sharing** page.

In some cases, you have to make sure that your PC belongs to the same workgroup as the Ericsson W20. Follow the instructions in section 3.3.2 – "Checking Workgroup Settings" to check the workgroup on your PC.

If you want to configure a network drive mapping to a shared device, follow the instruction in section 3.3.3 – "Setting Up a Mapping to a Storage Device" and 3.3.4 – "Setting Up Connection to a Network Printer".

# 3.3.1 Accessing a Shared Device

To access a shared device from a PC using Windows 2000 or XP, follow the steps below:

- 1. In the Windows task bar, click the **Start** button, and then click **Run...**.
- 2. Type \\<host name>\<share Name> in the Open field. The Host name and Share name are displayed on the Ericsson W20 File & Printer Sharing page. Click OK.
- 3. The shared resource is displayed. Double-click on the shared file to open it.

# 3.3.2 Checking Workgroup Settings

The following sections include instructions on how to check the workgroup settings on a PC using Windows XP or 2000.

## Windows XP

Follow the steps below to check the workgroup settings on a PC using Windows XP:

- 1. In the Windows task bar, click the **Start** button, and then click **Control Panel**. The **Control Panel** window is displayed.
- 2. If you are using Category View, click **Performance and Maintenance** and then **See basic information about your computer**. If you are using Classic View, double-click **System**. The **System Properties** window is displayed.
- 3. Click the **Computer Name** tab.
- 4. Click Change..... The Computer Name Changes window is displayed.
- 5. Make sure that the **Workgroup** name is exactly the same as on the Ericsson W20 **File & Printer Sharing** page. If not, you have to change the workgroup either on the PC or on the Ericsson W20.
- 6. If you decide to change the workgroup on the PC, type the correct name in the **Workgroup** field and click **OK**. If you do not want to make any changes, click **Cancel**. The **Computer Name Changes** window is closed.
- 7. If you have changed the workgroup settings, follow the instructions on the screen to restart the PC.

## Windows 2000

Follow the steps below to check the workgroup settings on a PC using Windows 2000:

- 1. In the Windows task bar, click the **Start** button, and then click **Settings** and **Control Panel**. The **Control Panel** window is displayed.
- 2. Double-click the **System** icon. The **System Properties** window is displayed.
- 3. On the **Network Identification** tab, click **Properties**. The **Identification Changes** window is displayed.
- 4. Make sure that **Workgroup** is selected in the **Member of** section and that the name of the workgroup is exactly the same as on the Ericsson W20 **File & Printer Sharing** page. If not, select the **Workgroup** option and type the name in the field. If there is already a workgroup name, although not the same as on the Ericsson W20, you have to change the workgroup either on the PC or on the Ericsson W20.
- 5. If you have made any changes, click **OK**. Otherwise, click **Cancel**. The **Identification Changes** window is closed.
- 6. If you have changed the workgroup settings, follow the instructions on the screen to restart the PC.

# 3.3.3 Setting Up a Mapping to a Storage Device

The following sections include instructions on how to configure a mapping to a mass storage from a PC using Windows XP or 2000.

## Windows XP

Follow the steps below to set up a connection to a shared storage device from a PC using Windows XP:

- In the Windows task bar, click the Start button, and then click My Computer. The My Computer window is displayed.
- 2. From the **Tools** menu, select **Map Network Drive...**. The **My Network Drive** window is displayed.
- 3. Select a drive that is not already used from the **Drive** list.
- 4. In the **Folder** field, type \\<host\_name>\<share\_name>. You find the host name and share name on the **File & Printer Sharing** page.

5. Click **Finish**. The **Map Network Drive** window is closed. The device is displayed in the **My Computer** window as a new partition.

## Windows 2000

Follow the steps below to configure a connection to a shared storage device from a PC using Windows 2000:

- Right-click the My Computer icon and select Map Network Drive...
   The Map Network Drive window is displayed.
- 2. Select a drive that is not already used from the **Drive** list.
- 3. In the **Folder** field, type \\<host\_name>\<share\_name>. You find the host name and share name on the **File & Printer Sharing** page.
- 4. Click **Finish**. The **Map Network Drive** window is closed. The device is displayed in the **My Computer** window as a new partition.

# 3.3.4 Setting Up Connection to a Network Printer

Follow the steps below to set up a set up a mapping to a network printer from a PC using Windows XP or 2000:

# Windows XP

Follow the steps below to set up a connection to a network printer on a PC using Windows XP:

- 1. In the Windows task bar, click the **Start** button, and then click **Control Panel**. The **Control Panel** window is displayed.
- If you are using Category View, click Printers and Other Hardware and then Printers and Faxes. If you are using Classic View, doubleclick Printers and Faxes. The Printers and Faxes window is displayed.
- 3. From the **File** menu, select **Add Printer**. The **Add Printer Wizard** is started.
- 4. Follow the instructions in the wizard to install the printer.

# Windows 2000

Follow the steps below to set up a connection to a network printer on a PC using Windows 2000:

- 1. From the **Start** menu, select **Settings** and then **Control Panel**. The **Control Panel** window is displayed.
- 2. Double-click the **Printers** icon. The **Printers** Window is displayed.
- 3. Double-click the **Add Printer** icon. The **Add Printer Wizard** is started.
- 4. Follow the instructions in the wizard to install the printer.

# 4 Trouble-Shooting

This chapter describes how to solve a number of issues that could occur during installation, configuration, and use of the Ericsson W20. More information is available at www.ericsson.com/fwt.

Before you try any of the methods described in this chapter, make sure that the connected cables are securely inserted and that the **Power** indicator on the Ericsson W20 is green.

If none of the suggested methods solve your problem, you are recommended to:

- 1. Restart the Ericsson W20.
- 2. Reset the Ericsson W20 to factory default configuration.
- 3. Contact your service provider.

To restart the Ericsson W20, click the **Reboot** button on the **System** web page. If you cannot access the Ericsson W20 web pages, remove the power cable to disconnect the Ericsson W20 from power and wait a moment before reconnecting the cable.

To reset the settings to factory default, disconnect the Ericsson W20 from power by removing the power cable. Then use a tip of a pen to press the **Reset** button while reconnecting the power cable. Keep the **Reset** button pressed for at least 20 seconds.

The factory default configuration contains the original settings of your Ericsson W20. When you install your Ericsson W20 and access the web pages for the first time, the configuration file contains the factory default configuration.

Note: A reset to factory default configuration cannot be undone. If you reset the Ericsson W20 to default configuration, all your previous configuration changes are replaced. If you have previously changed the user name and password, the **Login** page will be displayed. You have to login to the web pages with the default user name and password (user in both fields).

# 4.1 No Access to Ericsson W20 Web Pages

If you cannot access the Ericsson W20 internal web pages, take the following actions to identify and solve the problem:

- Check that the PC is configured to obtain an IP address automatically using DHCP. If not, change the PC TCP/IP settings. For instructions, see section 3.1.1 – "Obtaining IP Settings Automatically" or the manual of your operating system.
- If the W20 IP address has been changed and you do not know the current IP address, use the **Reset** button to reset the Ericsson W20 to factory default configuration (see above). This will set the IP address to 192.168.1.1 and the web page address to http://192.168.1.1.
- Make sure you are using the correct login details. If the default password has been changed and you do not know the current password, use the **Reset** button to reset the Ericsson W20 to factory default configuration (see above). This will reset the login details to default values. The default user name and password both are "user".
- If the PC is connected to the Ericsson W20 via an Ethernet cable, check that at least one of the corresponding LAN connector indicators is illuminated. If not, make sure that the cable is properly connected or try with another Ethernet cable.
- If you are using a wireless PC, make sure that the Wireless LAN indicator on the front panel of the Ericsson W20 unit is illuminated. If not, connect an Ethernet cable between the PC and the Ericsson W20 to establish a connection. The wired connection is required for the initial wireless LAN configuration of the Ericsson W20.
- If the PC is assigned a static IP address, make sure that the DNS server settings of the PC correspond with the Ericsson W20 configuration. For information, see the operating system documentation or online help.

# 4.2 No Internet Access

If you cannot access the Internet from any of your local devices, take the following actions to identify and solve the problem:

- Check that the Ethernet cable is properly connected and that at least one of the corresponding LAN connector indicators is illuminated.
- Make sure that the GSM/UMTS antenna is properly connected and tightened to the Ericsson W20 antenna connector.

- Check the Alarm indicator on the front panel of the Ericsson W20 unit.
   If it is red, see the information in the Alarms section on the Overview page.
- On the **Internet** page, check that the **PIN** field is filled in and that there is no error message beside this field. If there is a message saying No SIM, verify that a valid SIM card is correctly inserted and then retype the PIN code on the **Internet** page. If the message says Set PIN, only retype the PIN code. If the SIM blocked message is displayed, the PUK is required to unblock the card.
- On the Internet page, check that the APN is correctly entered in the APN (3G) and APN (2G) fields.
- On the Internet page, verify that the mobile network signal quality indicator displays at least one bar. If not, move the Ericsson W20 or attach an external antenna (indoor window or outdoor roof mounted). External antennas are available as accessories to the Ericsson W20.

# 4.3 Slow or Intermittent Internet Connection

If your Internet connection is unacceptable slow or regularly dropping, take the following actions to identify and solve the problem:

- On the **Internet** page, verify that the **Connection** is UMTS. If not, move the Ericsson W20 or attach an external antenna (indoor window or outdoor roof mounted). External antennas are available as accessories to the Ericsson W20.
- On the Internet page, verify that the mobile network signal quality indicator displays at least two bars. If not, try to move the Ericsson W20 or attach an external antenna.

# 4.4 No Access to a Certain Internet Application

If you cannot access a certain Internet application or specific type of data, take the following actions to identify and solve the problem:

- If the application uses FTP or TFTP, check the **NAT** page to make sure that the ALG supporting the Internet application is enabled.
- If the application requires UPnP IDG, check that UPnP is enabled on the NAT page.

# 4.5 No LAN Connection

If you cannot access the local network from a PC that is connected to one of the LAN ports on the Ericsson W20, or to an Ethernet switch or hub that is connected to the Ericsson W20, take the following actions to identify and solve the problem:

- Check that the corresponding **LAN** connector indicator is green. If not, check that the Ethernet cable(s) is properly connected.
- Check that the PC is configured to obtain IP address automatically using DHCP. If not, change the PC TCP/IP settings. For instructions, see section 3.1.1 – "Obtaining IP Settings Automatically" or refer to the manual of your operating system.

# 4.6 No Wireless LAN Connection

If you cannot access the local network from a wireless device, take the following actions to identify and solve the problem:

- Check that the Wireless LAN indicator on front panel of the Ericsson W20 unit is illuminated. If not, connect an Ethernet cable between the PC and the Ericsson W20 to establish a connection. The wired connection is required for the initial wireless LAN configuration of the Ericsson W20.
- Verify that the wireless LAN interface installed on the wireless client is active.
- Move the Ericsson W20 to another location. Make sure that the mobile network signal is still acceptable before finalizing the installation.
- Check that the Transmit power [dbm] on the Wireless LAN page is configured in accordance with your requirements on wireless network coverage. The maximum transmit power value is "20".
- Configure the Ericsson W20 wireless LAN authentication method to Open. This will verify if the wireless LAN connection is working without encryption. If so, the problem is related to the security settings. See the information below to get help to identify the problem.
- Verify that the operating system and wireless LAN interface of the client supports the Ericsson W20 authentication and encryption method (WEP 64-bit, WEP 128-bit, WPA, or WPA2). The Ericsson W20 security settings are displayed on the **Wireless LAN** web page. If the security method is not supported, configure the Ericsson W20 to use another method.

- Verify that the network name (SSID) on the Ericsson W20 and the wireless client are the same. Note that the network name is case sensitive.
- If you are using WEP, make sure that the encryption key length (64-bit or 128-bit) is the same on the Ericsson W20 and the wireless client.
- If you are using WEP, make sure that the wireless client is configured with the same encryption key as the Ericsson W20. Check that the encryption key consists of hexadecimal characters only.
- If you are using WPA or WPA2, make sure that the pass phrase is the same on the Ericsson W20 and the wireless client. Note that the pass phrase is case sensitive.
- If Whitelist is enabled, make sure that the wireless client is included on this list.
- If the wireless client uses a static IP address, make sure that this IP address is on the same subnet as the Ericsson W20. For instructions on how to check the client's IP address, see the operating system documentation or online help. The W20 IP address and subnet mask is displayed on the **LAN** page.
- Make sure that your Ericsson W20 network does not use the same radio channel as other wireless devices in the premises, for example security systems. The radio channel is displayed on the Wireless LAN page. To avoid interference, let the Ericsson W20 select a channel automatically (Auto) or manually change the radio channel currently used.
- Keep the Ericsson W20 away from electrical devices that disturb the radio signals, for example microwave ovens.

# 4.7 Slow or Intermittent Wireless LAN Connection

If your wireless connections to the local network are unacceptable slow or regularly dropping, take the following actions to identify and solve the problem:

- Move the Ericsson W20 to another location. Make sure that the mobile network signal is still acceptable before finalizing the installation.
- Make sure that your Ericsson W20 network does not use the same radio channel as other wireless devices in the premises, for example security systems. The radio channel is displayed on the Wireless LAN page. To avoid interference, let the Ericsson W20 select a channel

automatically (Auto) or manually change the radio channel currently used.

- Keep the Ericsson W20 away from electrical devices that disturb the radio frequency signals, for example microwave ovens.
- Check that the Transmit Power [dbm] on the Wireless LAN page is configured in accordance with your requirements on wireless network coverage. The maximum (default) value is "20".

# 4.8 No Access to Shared Files or Network Printer

If you cannot access a shared storage device or network printer that is connected to one of the USB connectors of the Ericsson W20, take the following action to identify and solve the problem:

- Disconnect the USB device from the Ericsson W20, and then reconnect it.
- Make sure that the PC belongs to the same workgroup as the Ericsson W20. For instructions, see section 3.3 - File and Printer Sharing Settings. The Ericsson W20 workgroup is displayed on the File & Printer Sharing web page.
- If you have problems accessing a storage device, make sure that the device is using the FAT file system. Note that only one partition is available.
- If you have problems accessing a network printer, make sure that any printer specific drivers are installed on the PC.

# Glossary

## 2G

The second generation wireless communications technology, introducing digital voice encoding. Low speed data services are supported.

## **3G**

The third-generation wireless communications technology. 3G includes enhanced voice, data, and video capabilities, improved availability, broad bandwith and high speed.

#### **ALG**

Application Layer Gateway.

An ALG provides a translation and transportation service for an Internet application. If necessary, the contents of a data packet are modified and if a secondary port is required, the ALG will open one.

## **AES**

Advanced Encryption Standard. An encryption method used by WPA2. Compared with TKIP, AES offers a higher level of security and is approved for sensitive corporate and government data transmission.

# ΑP

Access point.

An Internet device that seamlessly connects wired and wireless networks. Access points attached to a wired network support the creation of multiple radio cells that enable roaming throughout a facility.

#### APN

Access Point Name.

A reference to the Internet access point of an Service provider.

## Authentication

The process to verify the identity of a user requesting network access.

# **Broadcasting**

To simultaneously send the same message to multiple recipients.

## **CDMA**

Code Division Multiple Access.

A general term describing mobile air interface technologies based on "spread spectrum" digital radio access methods, offering benefits including increased capacity, quality and security. CDMA is fundamental to 3G mobile systems.

## Channel

A channel determines the radio frequency used by an access point to pass data traffic to wireless clients. Available channels depend on region specific regulations.

#### DHCP

Dynamic Host Configuration Protocol. A protocol used to provide a framework for passing configuration information on a TCP/IP network.

## **DHCP** server

Dynamic Host Configuration Protocol server. A configuration server, capable of configuring network devices with a variety of information required for their operation.

## **DNS**

Domain Name System (or Service). The way that Internet domain names are located and translated into IP addresses.

#### **EDGE**

Enhanced Data rates for Global Evolution. A technology that gives GSM the capacity to handle services for the third generation of mobile telephony. EDGE provides three times the data capacity of GPRS.

## **Encryption**

The translation of data into a form that cannot be easily understood by unauthorized users. Data passing between an access point and network clients can use encryption to protect from interception and eavesdropping.

# **Encryption key**

A sequence of characters used for data encryption. The encrypted data can only be sent and received by users with access to the encryption key.

#### **Ethernet**

The most common LAN technology, used in both wired and wireless networks. An Ethernet LAN typically uses coaxial cables or special grades of twisted pair wires.

# **FAT**

File Allocation Table.

A file system used for the Microsoft Windows operating systems.

## **FTP**

File Transfer Protocol.

A protocol for exchanging files over the Internet. FTP is most commonly used to download and upload files from and to servers.

#### **FWT**

Fixed Wireless Terminal.

A terminal providing residential and small office users with broadband services like high-speed data, voice, and fax connectivity. Internet access is provided through the mobile communications network.

## Gateway

A network point that acts as an entrance to another network.

#### **GPRS**

General Packet Radio Service.
A packet-based mobile communications system building on GSM. Advantages over standard GSM include higher data transmission speeds, more efficient use of radio resources and continuous connection to the network to facilitate more advanced non-voice services.

#### **GSM**

Global System for Mobile Communication. The second generation mobile system originally developed in Europe. GSM is oriented to voice and circuit mode data.

#### Host

A device (usually a computer) connected to a network.

#### **HSDPA**

High Speed Downlink Packet Access. The new standardized evolution of WCDMA that will enable downlink speeds of up to 14 Mbps.

# IGD

Internet Gateway Device. See UPnP IGD.

## IMEI

International Mobile Equipment Identity. The IMEI number of a mobile device is a 15 digit unique code that is used to identify the device on a network.

#### IΡ

Internet Protocol.

A part of a suite of protocols that effectively defines the Internet as we know it. Specifies addressing and control information for routing data packets over networks.

## IP address

The address of a host on the Internet, consisting of four numbers, each from 0 to 255, separated by periods, for example 192.168.1.1. An IP address consists of a network ID that identifies the particular network the host belongs to, and a host ID uniquely identifying the host itself on that network. A network mask is used to define the network ID and the host ID.

#### LAN

Local Area Network.

A computer network limited to the immediate area, such as a home, office, or small building.

## Lease time

The amount of time that an dynamically assigned IP address will be valid for a specific device.

## MAC address

Media Access Control address.

The permanent hardware address of a device assigned by its manufacturer. MAC addresses are expressed as six pairs of hexadecimal characters (0-9 and A-F), with each pair separated by colons. For example: 1a:2b:23:5b:66:9a

## **Mass Storage**

Various techniques and devices used to store large amounts of data. An example of a mass storage device is a hard disk.

## NAT

Network Address Translation.

A service performed by many routers that translates a network's IP address into a private IP address for each device on the LAN. Only the router and the LAN know these addresses; the outside world sees only the public IP address when talking to a computer on the LAN.

## **Network mask**

A sequence of bits applied to an IP address to select the network ID while ignoring the host ID. Bits set to 1 mean "select this bit" while bits set to 0 mean "ignore this bit". For example, if the network mask 255.255.255.0 is applied to the IP address 100.10.50.1, the network ID is 100.10.50, and the host ID is 1. See also subnet mask.

#### **Packet**

The units of data transmitted on a network. Each packet contains a payload (the data), plus overhead information such as where it came from (source address) and where it will go (destination address).

## **Pass Phrase**

A secret password used for WPA and WPA2 wireless data encryption. The encryption is based on a WPA master key that is derived from the pass phrase and the network name (SSID).

#### PC

Personal Computer.

A computer designed for use by one person at a time.

#### PIN

Personal Identification Number.

A secret code used for individual access to for example computer networks. Generally, a PIN is made up of 4 to 10 digits.

#### **PPP**

Point-to-Point Protocol.

A protocol for serial data transmission that is used to carry IP (and other protocol) data between the service provider and your computer.

# **Private IP Address**

A private IP Address is typically assigned to a client on a LAN (Local Area Network) and is not used outside the LAN. Private IP addresses are typically used when multiple computers share the same Internet connection.

#### Protocol

A set of rules governing the transmission of data. In order for a data transmission to work, both ends of the connection have to follow the rules of the protocol.

#### **PSK**

Pre-Shared Key.

An easy-to-set-up home mode for network access allowing for manually entering of keys and pass phrases.

## **Public IP Address**

A public IP address is a globally unique number that identifies a device on the Internet. Anyone on the Internet can connect to the device using the public address.

#### **PUK**

Personal Unblocking Key.

A secret code made up of 8 to 10 digits. The PUK is used to reativate a SIM card that has been blocked.

# Roaming

The movement between microcells in a radio network. Roaming service is used to provide network access independent of where the user resides and what service provider that is running the network.

## Routing

The forwarding of data between a local network and the Internet on the most efficient route, based on the data's destination IP address and current network conditions. A device that performs routing is called a router.

# **RSSI**

Received Signal Strength Indicator. The RSSI is an indicator of the strength of the received radio signal.

#### SIM

Subscriber Identity Module.

The "smart card" required by all mobile customers to operate their phones. Carries authentication, billing and information about the individual subscriber, as well as address book and other personalized information.

#### **SSID**

Service Set Identifier.

A unique network name that differentiates one wireless device from another. Wireless PCs configured with the same SSID can access the same network.

## **Subnet**

A portion of a network. The subnet is distinguished from the larger network by a subnet mask that selects some of the computers of the network and excludes all others. The subnet's devices remain physically connected to the rest of the network, but they are treated as though they were on a separate network.

#### Subnet mask

A mask that defines a subnet. See also Network mask.

## **Switching**

Routing data traffic by setting up temporary connections between two or more network points. This will take the data toward its intended destination.

#### **TCP**

Transmission Control Protocol. See TCP/IP.

## TCP/IP

Transmission Control Protocol / Internet Protocol.

The basic protocols used on the Internet. TCP is responsible for dividing data up into packets for delivery and reassembling them at the destination. IP is responsible for delivering the packets from source to destination. When TCP and IP are bundled with higher-level applications such as HTTP, FTP, Telnet, and so on, TCP/IP refers to this whole suite of protocols.

#### **TFTP**

Trivial File Transfer Protocol.

A TCP/IP protocol commonly used for software downloads.

#### **TKIP**

Temporal Key Integrity Protocol.
A protocol used for WPA data encryption. It ensures that a unique master key is generated for each packet, supports message integrity and sequencing rules, and supports re-keying mechanisms. TKIP avoids the problems of WEP static keys by dynamically changing data encryption keys.

# **UDP**

User Datagram Protocol.

A connection-less transport service that dispenses with the reliability services provided by TCP. UDP gives applications a direct interface with IP and the ability to address a particular application process running on a host via a port number, without setting up a connection session.

## **UPnP**

Universal Plug and Play.

A networking architecture that provides compatibility among networking equipment, software, or between equipment and software.

#### **UPnP IGD**

UPnP Internet Gateway Device.

A standard used by UPnP aware clients, such as MSN Messenger, to work properly from behind a NAT.

#### **UMTS**

Universal Mobile Telecommunications Service.

A 3G wireless system that delivers highbandwidth data and voice services to mobile users. UMTS has an air interface based on WCDMA and a core network based on the General Packet Radio Service (GPRS).

## URL

Uniform Resource Locator.

The address of a resource on the Internet.

#### **USB**

Universal Serial Bus.

An interface for connecting peripherals such as storage devices and printers to a host.

#### WAN

Wide Area Network.

A network of computers that covers a large geographical distance. With respect to the Ericsson W20, WAN refers to the Internet.

## **WCDMA**

Wideband CDMA.

The radio access technology for wideband wireless access supporting 3G services. It allows very high speed multimedia services like wireless Internet access and videoconferencing. WCDMA is also known as CDMA DS (Direct Sequence).

## **WEP**

Wired Equivalent Privacy.

A method for data encryption on wireless networks. Data is encrypted into blocks of either 64 bits length or 128 bits length. The encrypted data can only be sent and received by users with access to a private encryption key.

## **Wireless**

A common term used to describe telecommunications in which radio waves (rather than some form of wire) carry the signal over part or all of the communication path.

## **WLAN**

Wireless Local Area Network. A WLAN is a network in which a mobile user can connect to a LAN through a wireless (radio) connection. The IEEE 802.11 standard specifies the technologies for wireless LANs.

## **WPA**

Wi-Fi Protected Access.

An authentication and encryption standard for wireless networks. WPA addresses the security limitations of WEP, providing a stronger data encryption method; TKIP. WPA data encryption is based on a WPA master key. The master key is derived from the pass phrase and the network name (SSID) of the device.

## WPA2

Wi-Fi Protected Access 2. An enhanced version of WPA. For data encryption, WPA2 uses AES instead of TKIP.

www.wwsinternational.com.au